COPYRIGHT@SUPREMA. ALL RIGHTS RESERVED

**SUPREMA / 기술지원팀**

# **BioStar1 신규 데이터베이스 생성 방법**

**"BioStar1 신규 데이터베이스를 만들고 싶습니다."**

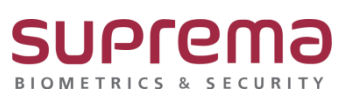

# **[증상]**

- BioStar1 신규데이터베이스(DB) 생성

## **[원인]**

- 1. BioStar1 프로그램 설치 후 DB 생성이 정상적으로 이루어지지 않았을 때
- 2. BioStar1 데이터베이스(DB)에 오류가 발생된 경우
- 3. BioStar1 데이터베이스(DB)가 삭제되었을 경우

### **[해결책]**

#### **※ DB Setup을 통해 DB 신규 생성**

1. 로컬 디스크 (C:)→ Program Files (x86)→ BioStar→ server→ DBSetup 더블 클릭

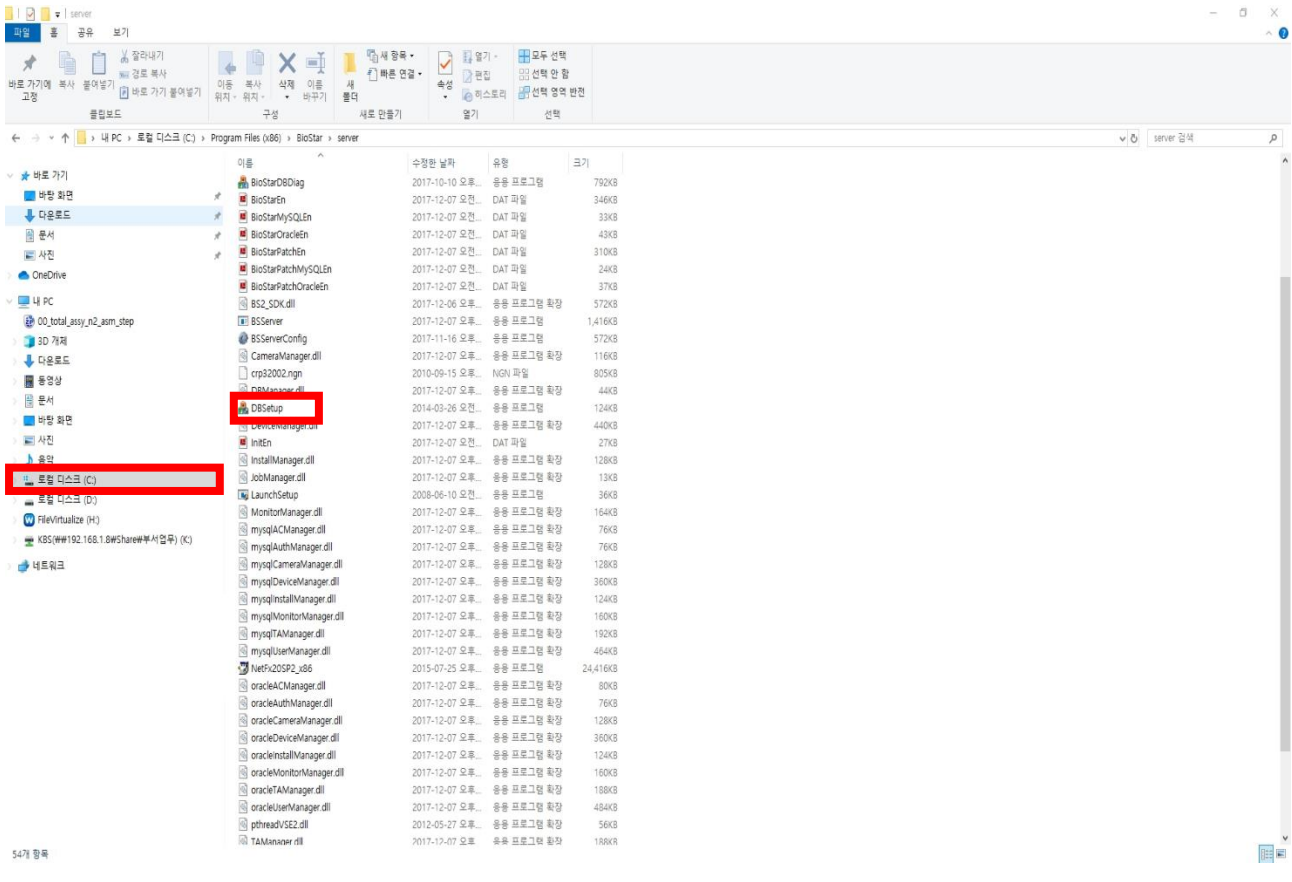

2. "Microsoft SQL Server Express Edition을 설치하시겠습니까?" 라는 메시지 확인

이때 SQL DB 설치가 필요하면 예(Y)를 선택하여 DB를 설치함.

만일 SQL DB가 이미 설치가 되어있으면 아니오(N)를 선택함.

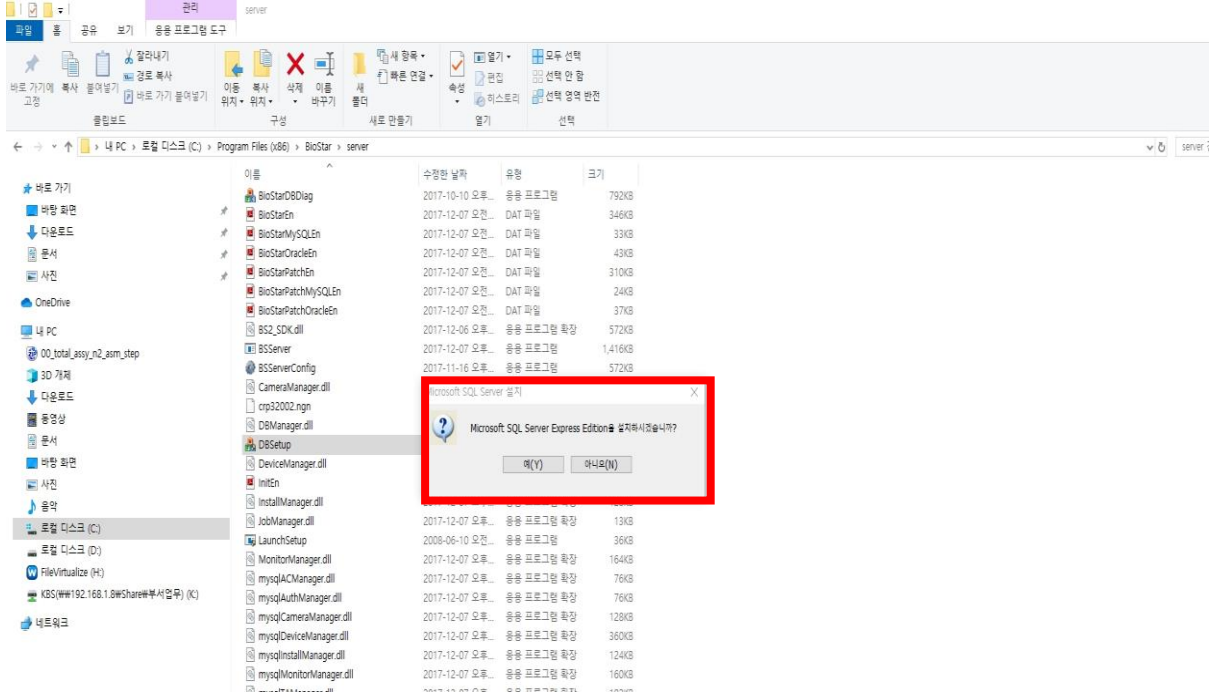

3. 데이터베이스 생성[BioStar] 창→ 하단의 실행버튼을 누름.

![](_page_2_Picture_91.jpeg)

#### 4. 진행상황 하단의 초록색 바가 꽉 차면 종료 버튼을 누름.

![](_page_3_Picture_127.jpeg)

#### 5. 윈도우 시작화면→ Microsoft SQL Server 20xx→ SQL Server Management Studio를 실행

![](_page_3_Figure_4.jpeg)

6. Microsoft SQL Management Studio 창

→ 인증(Authentication): Windows 인증(Windows Authentication)으로 접속(Connect)

또는 인증(Authentication): SQL Server 인증(SQL Server Authentication)으로 선택하고

서버 이름(Server name): , 로그인 ID(Login:), 비밀번호(Password:)를 입력하여

접속(Connect) 합니다.

![](_page_4_Picture_64.jpeg)

![](_page_5_Picture_85.jpeg)

7. SQL Management 화면 접속→ Databases→ 신규 BioStar DB 서버가 생성된 것을 확인

![](_page_5_Picture_3.jpeg)

※ 상기 절차 수행 후 문제가 해결되지 않는다면, 슈프리마 고객센터 1522-4507(ARS 2번)로 연락을 해주시기 바랍니다.